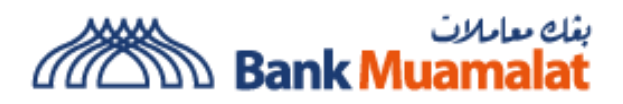

# **Guidance on verification of Bank Muamalat URL and Certificate Displayed on eFPX**

# **Corporate Internet Banking (CIB)**

#### **Step 1:**

After select FPX Online Banking and the preferred Bank which is "Bank Muamalat", customer will be re-directed to Bank Muamalat Online Banking login page and Bank Muamalat secure URL Address is displayed as follows:

efpx.muamalat.com.my/fpxb/CIB/usernameInputPage.html

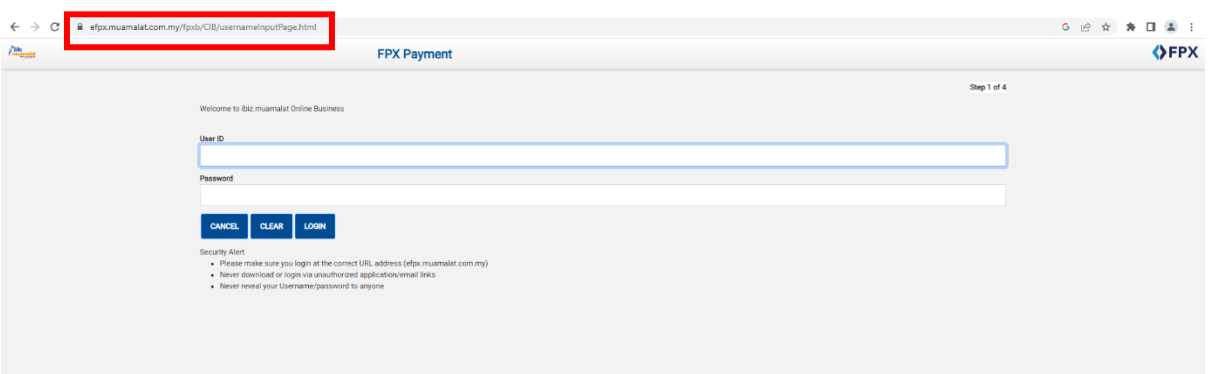

### **Step 2:**

Customer is able to verify the validity of Bank Muamalat URL by clicking on the  $\hat{\mathbf{a}}$  icon.

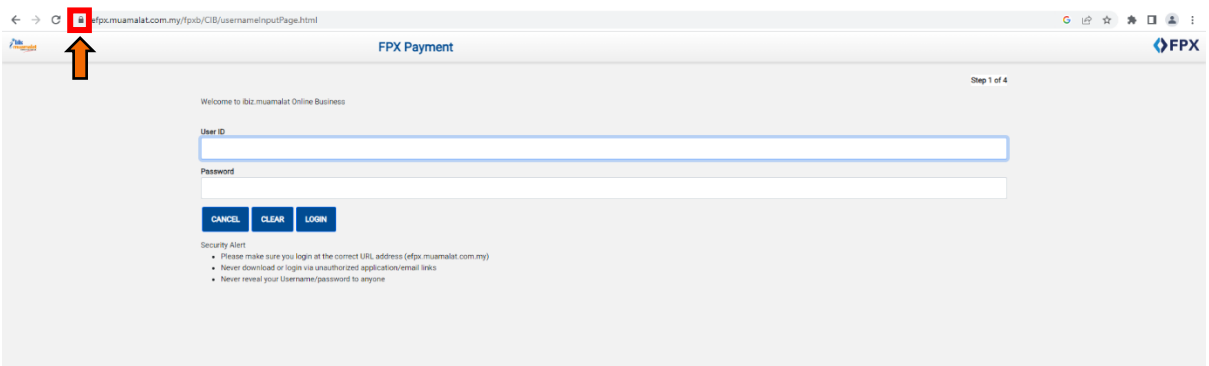

# **Step 3:**

Upon clicking the  $\hat{\mathbf{a}}$  icon, customer can view the details of Bank Muamalat URL Connection.

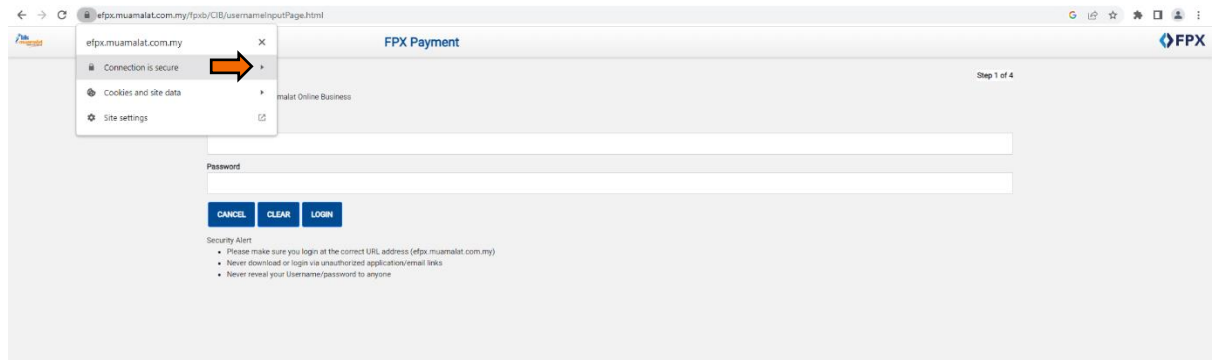

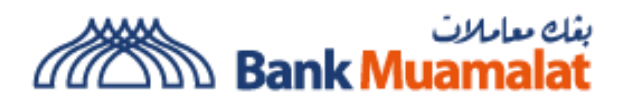

# **Step 4:**

Customer can view the details of Bank Muamalat URL Connection by clicking on the "Connection Information". Customer also able to view Bank Muamalat Connection Certificate by clicking on the "Certificate Information".

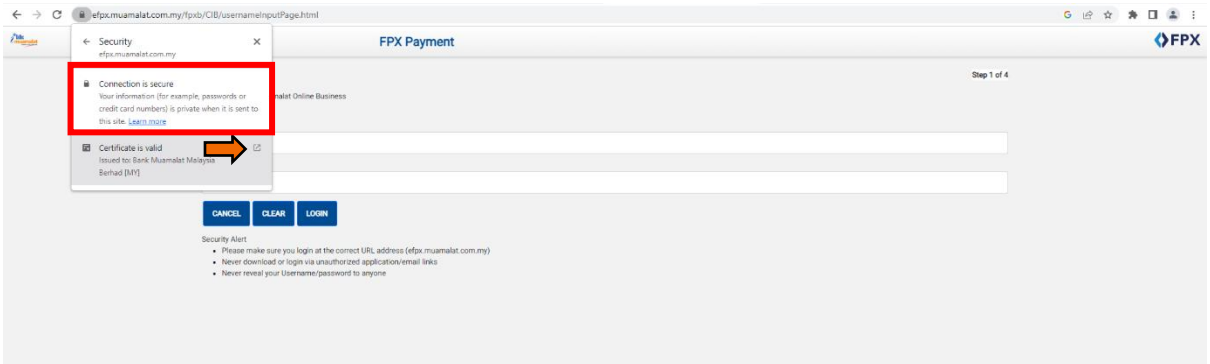

# **Step 5:**

Bank Muamalat Certificate details shall be prompted accordingly.

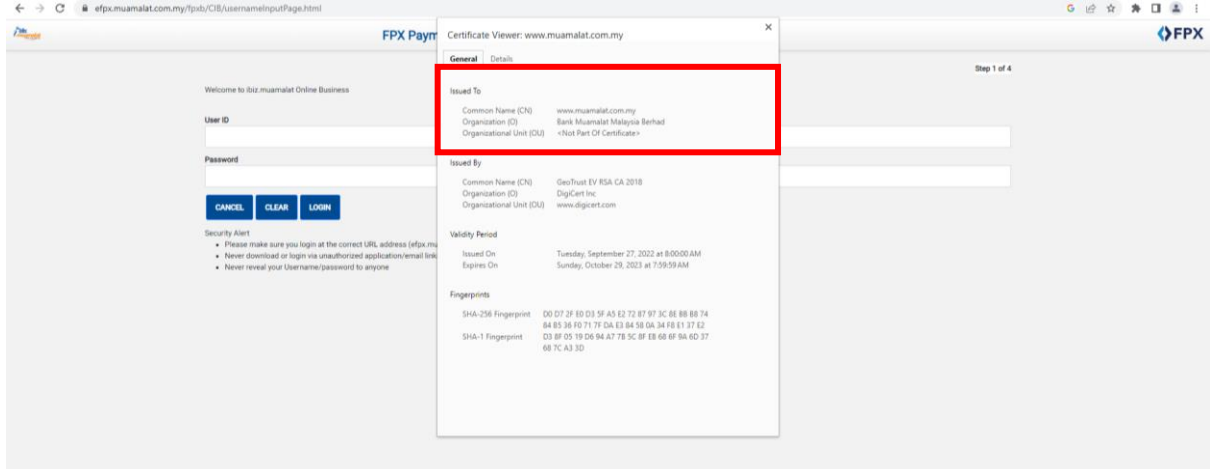

### **Step 4:**

Customer is able to view the details of Bank Muamalat Certificate by clicking on the details tab.

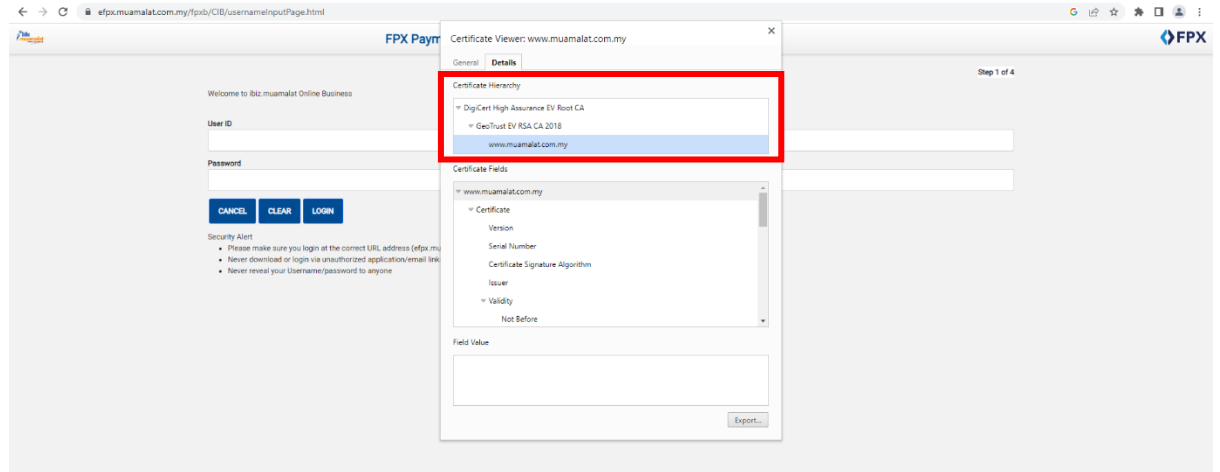